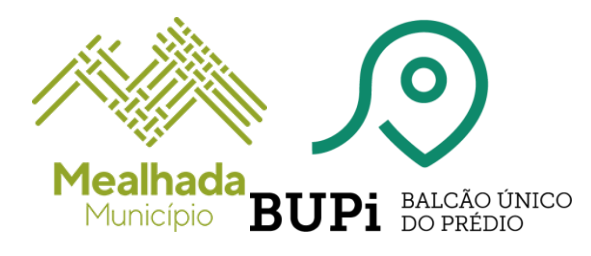

**Pode utilizar a aplicação móvel do Balcão Único do Prédio para facilmente identificar os limites da propriedades, bastando, para tal, dirigir-se aos terrenos a georreferenciar.**

**Nota Importante:** A nova app BUPi foi criada para o auxiliar no levantamento das coordenadas geográficas dos seus terrenos, para posterior carregamento na Plataforma BUPi, não substituindo, assim, a plataforma online ou a deslocação a um Balcão BUPi.

#### **Para que serve a App BUPi?**

A eBUPi - Estrutura de Missão para a Expansão do Sistema de Informação Cadastral Simplificado, disponibiliza gratuitamente uma aplicação móvel do Balcão Único do Prédio, a App BUPi.

Desenvolvida com o objetivo de dotar os proprietários de uma ferramenta que lhes permita capturar no local as coordenadas geográficas dos terrenos, a App BUPi permite, assim, a criação de um polígono a partir da configuração obtida pela demarcação dos limites das propriedades, que pode ser integrado na plataforma online do BUPi como esboço ou ser fornecido num balcão de atendimento presencial BUPi.

### **Como utilizar a App BUPi?**

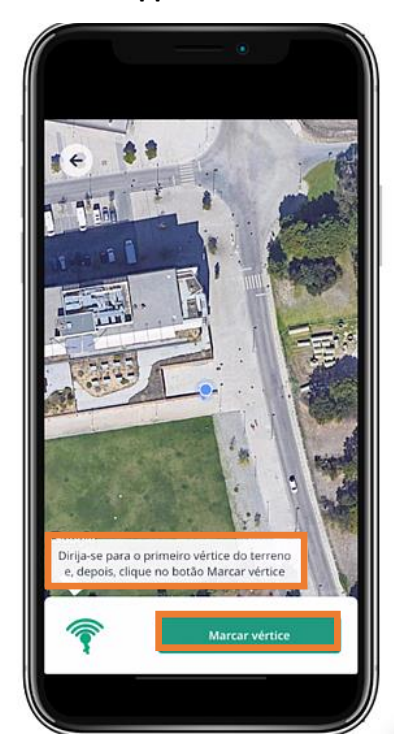

#### **1. Descarregue a App BUPi**

A aplicação está disponível gratuitamente para dispositivos móveis (telemóveis e tablets) com o sistema operativo iOS e Android, através das versões portuguesas da [App Store](https://apps.apple.com/pt/app/bupi/id1624349613) e da [Google Play Store.](https://play.google.com/store/apps/details?id=com.ebupi.mobile)

#### **2. Marque os vértices da sua propriedade**

Na app BUPi, o utilizador é localizado com a ajuda do GPS do seu equipamento *(Nota: este tipo de GPS pode apresentar um erro no cálculo das coordenadas da posição)*.

Imp- AD-05\_A02 Tipo de Documento: Uso Interno. Este documento não pode ser reproduzido ou distribuído a terceiros sem autorização prévia. Pág. 1 / 4

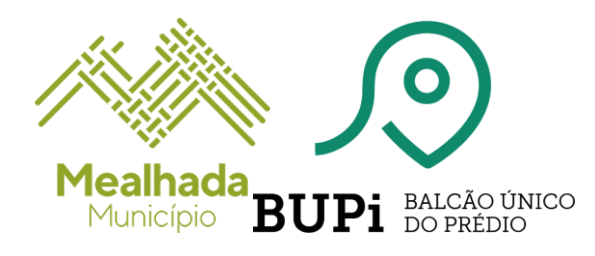

Assim, dirija-se ao terreno que deseja identificar e comece por marcar o primeiro vértice.

Agora, poderá ajustar o vértice delimitado, através do "joystick" no ecrã, para correção da posição evitando incongruências ou sobreposições com outros terrenos.

De seguida, desloque-se no terreno e vá marcando os restantes vértices, de modo a delimitar toda a sua propriedade.

Se tiver marcos no terreno, basta aproximar-se do marco, e identificar o vértice com a aplicação.

Deve marcar os vértices de forma ordenada e sequencial sem falhar nenhum.

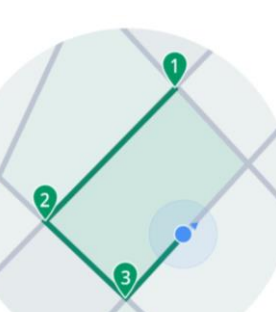

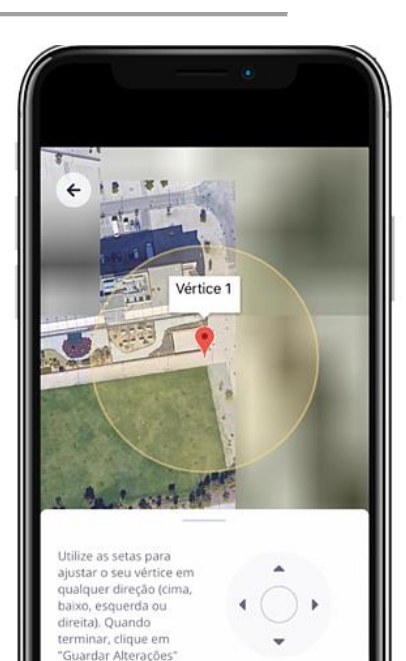

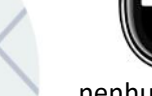

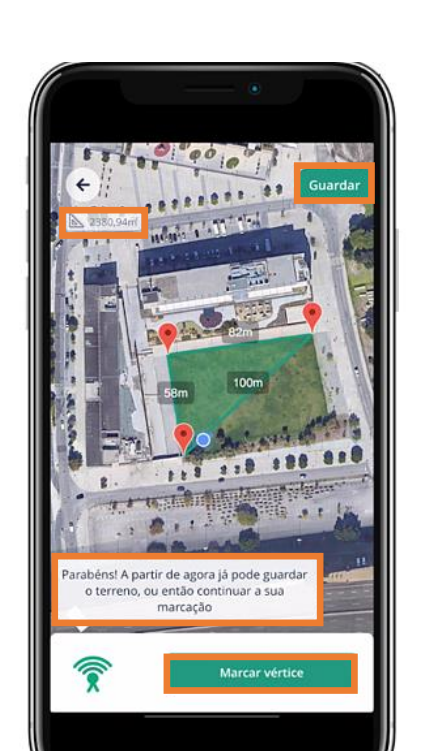

Não passe de uma ponta para a outra criando linhas cruzadas.

Cancelar

Após a marcação do terceiro vértice, já é possível construir um polígono, surgindo no canto superior esquerdo a informação relativa à área do terreno, atualizada automaticamente.

A partir deste momento, o utilizador poderá guardar o polígono criado ou, caso deseje marcar outro(s) vértice(s), poderá avançar no terreno.

Imp- AD-05\_A02 Tipo de Documento: Uso Interno. Este documento não pode ser reproduzido ou distribuído a terceiros sem autorização prévia. Pág. 2 / 4

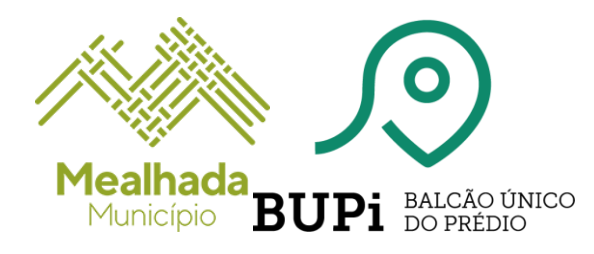

### **3. Guarde o seu terreno**

Depois de marcar todos os vértices clicar em guardar o polígono criado.

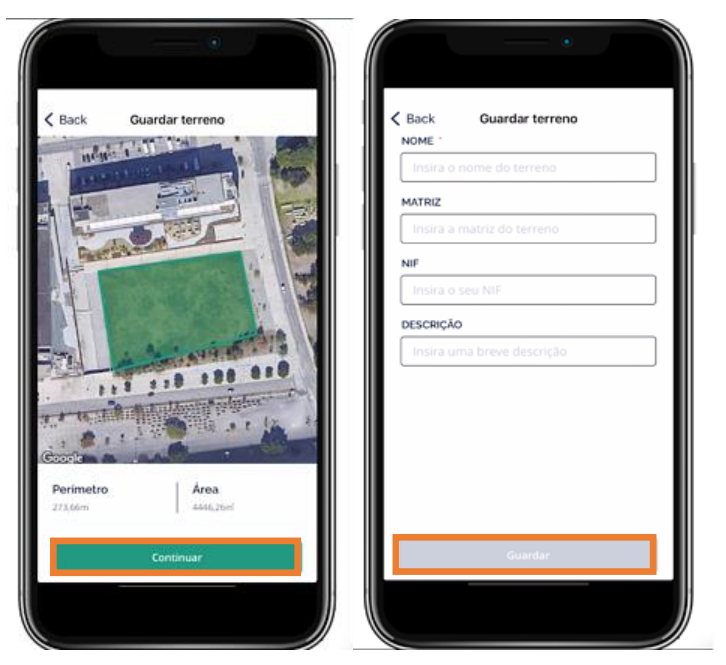

Insira os dados do terreno que localizou:

- Nome do terreno
- Matriz
- NIF do proprietário (validado automaticamente pela aplicação)
- Descrição

### **4. Partilhe a informação sobre o seu terreno**

A partir da aplicação é possível partilhar a informação sobre o seu terreno, em formato KML (ficheiro de dados abertos em formato Google), através de e-mail que é gerado automaticamente com as coordenadas da propriedade e toda a informação fornecida por si anteriormente.

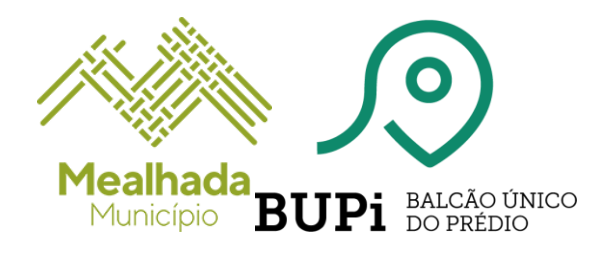

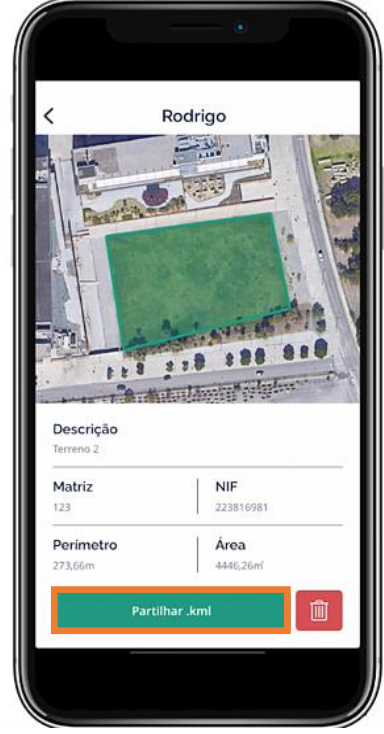

Assim, poderá fazer o envio da informação e do ficheiro KML, aceite pela plataforma BUPi, para o balcão BUPi onde se vai dirigir (no caso da mealhada o email é [bupi@cm-mealhada.pt\)](bupi@cm-mealhada.pt), onde será validado no visualizador geográfico pelo Técnico Habilitado do município.

Caso não se vá dirigir presencialmente a um balcão BUPi poderá utilizar o ficheiro para realizar um esboço online.

# **Balcão BUPi Mealhada** Quinta do Murtal, Rua Mário Navega, N.º 11 3050-366 MEALHADA **Telefone** 231 200 988 **E-mail** [bupi@cm-mealhada.pt](mailto:bupi@cm-mealhada.pt)

Mais informações em: <https://bupi.gov.pt/apoio/> <https://blog.bupi.gov.pt/identifique-os-seus-terrenos-com-a-app-bupi> https://www.cm-mealhada.pt/menu/788/bupi\_ balcao\_unico\_do\_predio

Imp- AD-05\_A02 Tipo de Documento: Uso Interno. Este documento não pode ser reproduzido ou distribuído a terceiros sem autorização prévia. Pág. 4 / 4